# **Nebraska Department of Education (NDE) CNP (.NET)**

### **SNP Site Claims**

# **Point of Sale (POS) File Specifications**

**Final V1.0** 

**July 11, 2014** 

**State of Nebraska Department of Education**

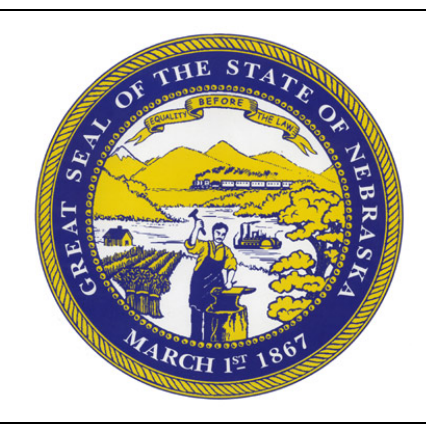

Submitted by:

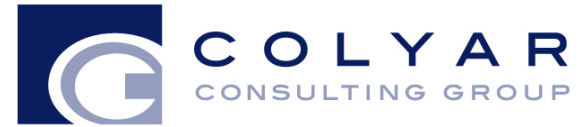

22420 N. 18th Drive Phoenix, Arizona, 85027 623-209-1700

# **Table of Contents**

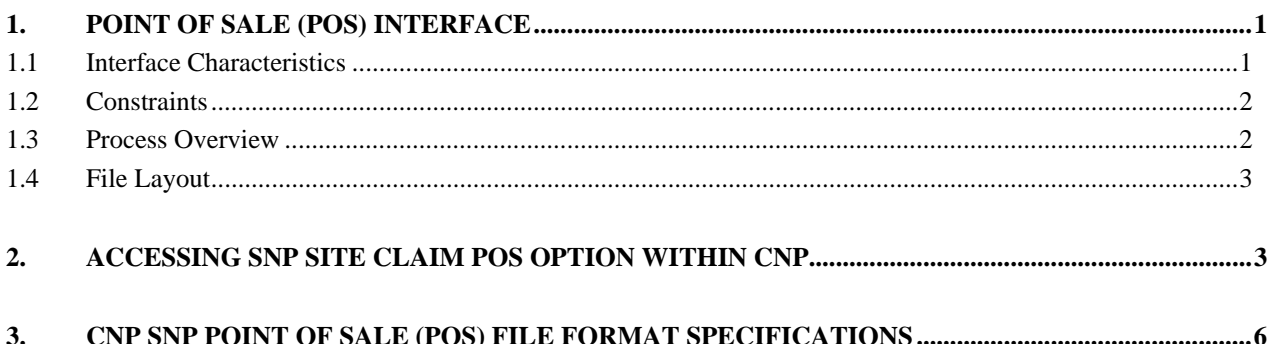

# **Document Revision History**

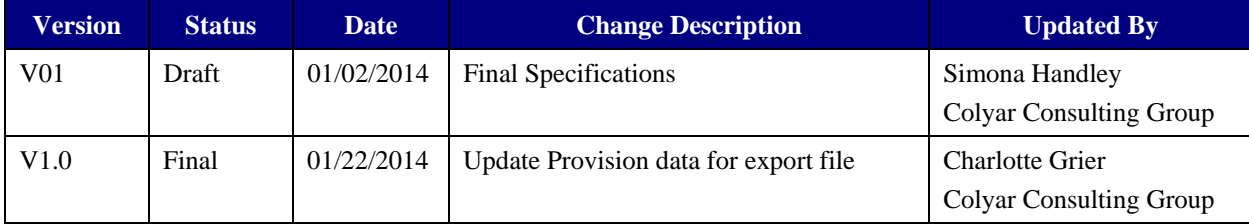

# **1. Point of Sale (POS) Interface**

School Nutrition Program (SNP) site claim data may be either manually entered into CNP via the SNP Claims module or imported via a file in a designated, pre-defined file format. Since some Sponsors maintain meal administrative systems that automatically capture point of sale (POS) data for meals served and generate reimbursement claims by site, CNP provides the ability for authorized users to import a POS file in a defined file format. Once the file is imported into CNP, claim validation and error checking will function in the same manner as if the site data was manually entered into CNP and the user had selected the Save button.

This option is available only for the School Nutrition Program (SNP), which includes the following:

- National School Lunch Program (NSLP).
- **School Breakfast Program (SBP).**
- Afterschool Care Program (ASCP).
- **Special Milk Program (SMP).**

#### **1.1 Interface Characteristics**

The following table identifies the characteristics of this interface:

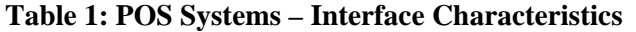

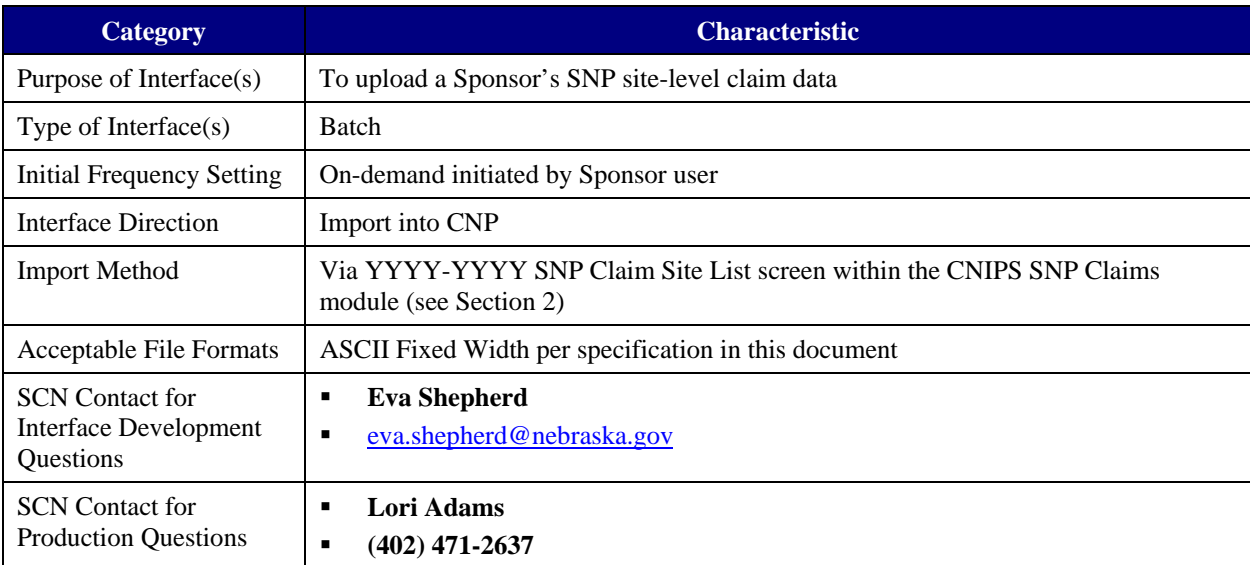

#### **1.2 Constraints**

The import process relies on the creation of an interface file that is a fixed width ASCII text file and contains site-level claim reporting information from a Sponsor's point of sale (POS) system. The file must be formatted according to the layout specified in the CNP SNP POS File Layout specifications. Sponsors will need to develop a method of creating this file, which may require working with their POS vendor.

#### **1.3 Process Overview**

#### *Creating the CNP SNP Claims POS File*

When a Sponsor is ready to import site claim data into CNP for a specific month, they will initially execute an external process from their POS system to create the "import" file. This file can be saved on the Sponsor's local computer hard drive, network directory, or in any location desired by the user. The name of the file is not relevant to CNP, therefore the Sponsor can choose their own naming standard for the file. It is recommended that the Sponsor includes the claim month (e.g., Jan2014) in the file name.

#### *Importing the SNP Claims POS File into CNP*

Once the file is created, the user will log into CNP to execute the import process. The interface process is initiated by a user with the appropriate CNP security to load the file. The intent is for the Sponsor user to conduct the upload process using the NDE-granted CNP security rights and access to the SNP Claims POS file.

To upload the file into CNP, the Sponsor will click on a button on the CNP SNP Claim Site List screen (see Section 2). CNP will present the user with a "File Open" dialog box and the user will navigate to and select the "import" file from the location where the user saved the file. After selecting the file, the user will click on an "import" link. CNP will import the file and save the data. Uploaded files will be validated to ensure that Sponsors can only upload data for their sites.

#### *Data Validation*

After the file has been imported, CNP will display a results screen so the user understands which, if any, records needs to be corrected. If there are errors in the data, the user can either correct them manually in CNP or correct the errors in the POS system and re-upload the corrected file. The file can be uploaded as many times as the Sponsor would like; however, CNP will overlay any existing data with new data. Repetitive uploads will always overlay existing data until the claim is paid. After the claim for the month being uploaded is paid, subsequent uploads for the same month will result in the creation of a revised claim.

#### **1.4 File Layout**

Appendix A defines the file format for the CNP SNP Claims POS file. Please note the following:

- $\bullet$  N = Numeric Example: Numeric data that is represented with two digits and no decimal places will be shown in this document as N(2,0).
- $\bullet$   $C =$  Character Example: Character data that fills a field that is 64 spaces wide will be shown in this document as C(64).

# **2. Accessing SNP Site Claim POS Option within CNP**

The following screens identify the steps required to upload SNP site claims data.

#### *Step 1: Access the SNP Claims Sub-module*

Once an authorized user has logged into the SNP module, access to the claims component for SNP Claims is via "Claims" on the Menu Bar.

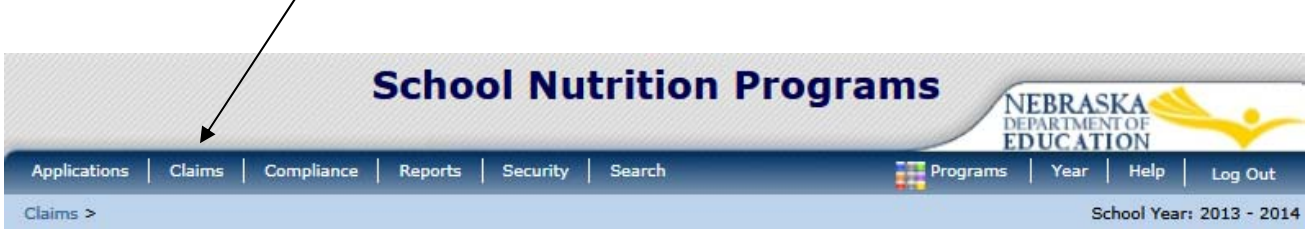

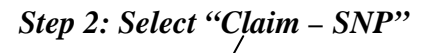

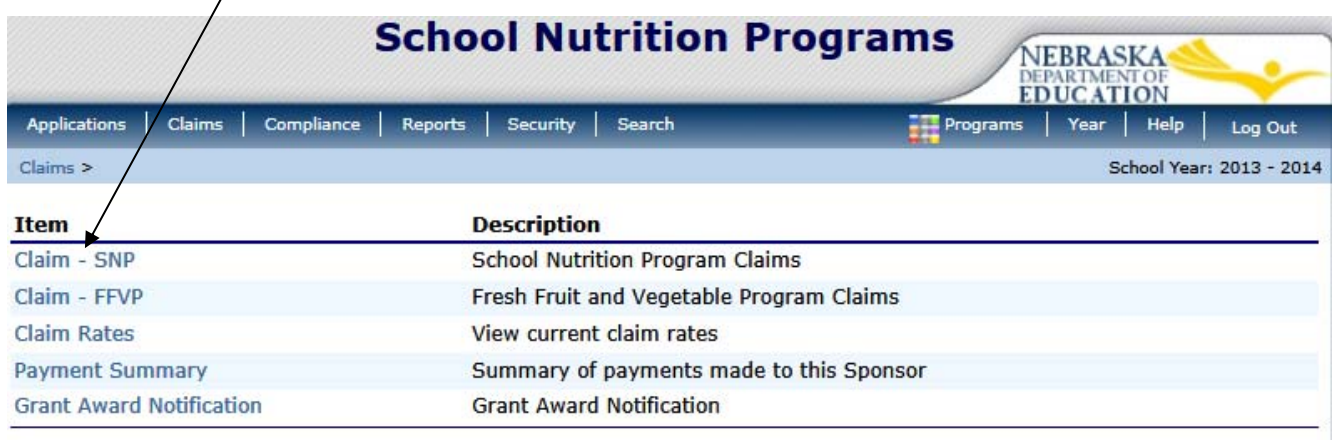

*Step 3: On the SNP Claim Year Summary screen, select Claim Month for the file to be uploaded* 

| <b>Claim</b><br>Month | Adj<br><b>Number</b> | Claim<br><b>Status</b> | <b>Date</b><br><b>Received</b> | <b>Date</b><br><b>Processed</b> | <b>Earned</b><br><b>Amount</b> |
|-----------------------|----------------------|------------------------|--------------------------------|---------------------------------|--------------------------------|
| Jul 2011              |                      |                        |                                |                                 | \$0.00                         |
| Aug 2011              |                      | Processed              | 09/02/2011                     | 09/06/2011                      | \$6,492.33                     |
| Sep 2011              | 0                    | Processed              | 10/11/2011                     | 10/11/2011                      | \$17,267.03                    |
| Oct 2011              | 0                    | Processed              | 11/02/2011                     | 11/16/2011                      | \$16,244.34                    |
| Nov 2011              | 0                    | Processed              | 12/02/2011                     | 12/08/2011                      | \$13,301.31                    |
| Dec 2011              | 0                    | Processed              | 01/03/2012                     | 01/04/2012                      | \$8,449.75                     |
| Jan 2012              |                      |                        |                                |                                 | \$0.00                         |
| Feb 2012              |                      |                        |                                |                                 | \$0.00                         |
| Mar 2012              |                      |                        |                                |                                 | \$0.00                         |

#### *Step 4: On the SNP Claim Month Details screen, select the "Add Original Claim" button*

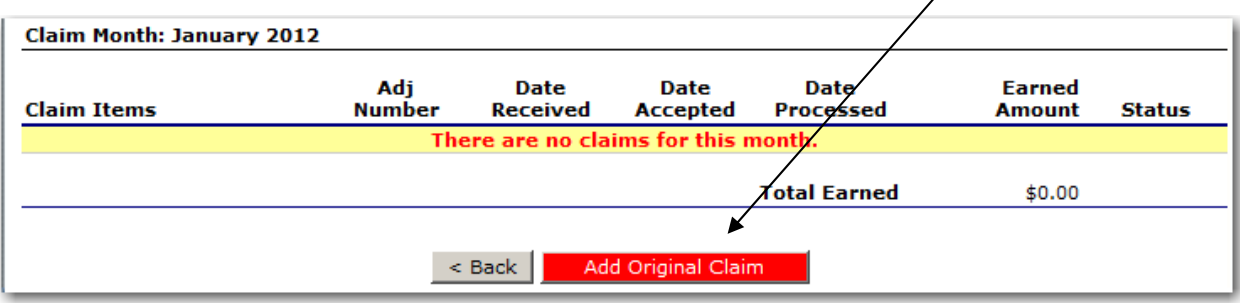

#### *Step 5a: Select the "Upload Claim Data" button*

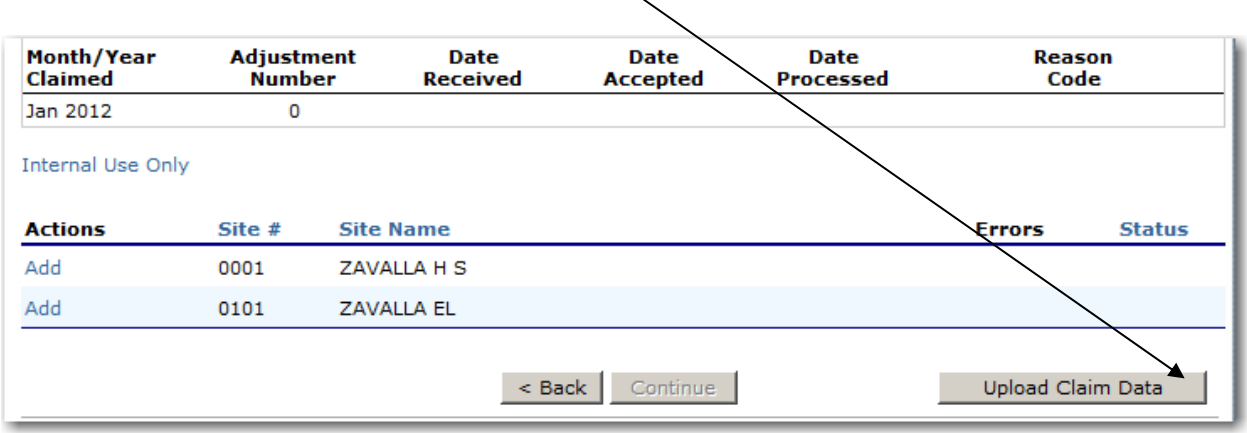

#### *Step 5b: Select the POS claim file to be uploaded (use the Browse button to locate the file)*

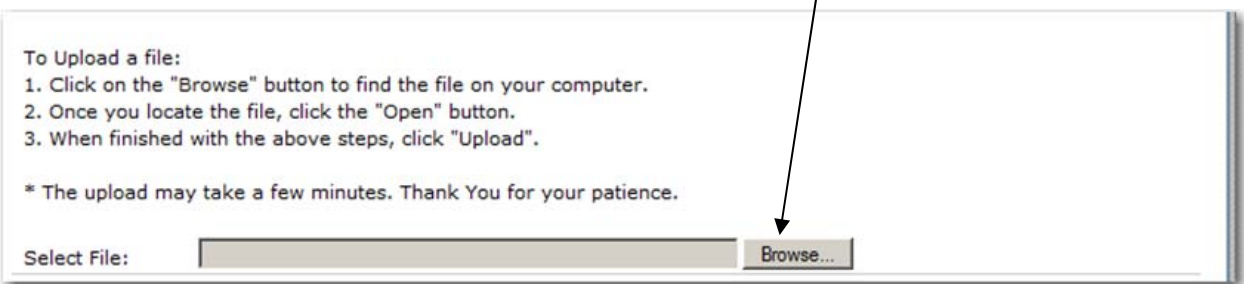

 $\mathbf{I}$ 

#### *Step 5c: Select the "Upload" button*

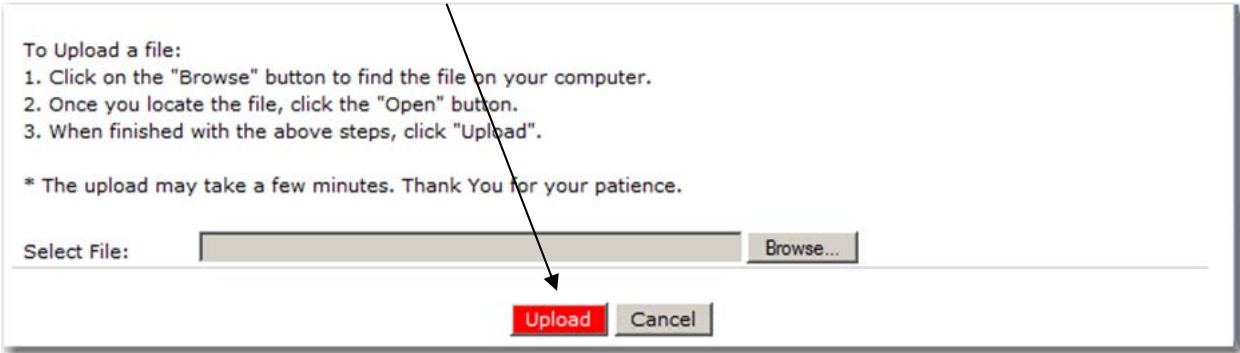

# **Appendix A**

### **3. CNP SNP Point of Sale (POS) File Format Specifications**

#### *Notes:*

- Each row in the POS file is a site claim for a respective claim month; multiple sites (i.e., multiple records) are included in a single POS file.
- Fields related to each meal type are grouped and identified as follows:
	- o "L" fields = National School Lunch Program
	- o "B" fields = School Breakfast Program (Regular)
	- o "N" fields = School Breakfast Program (Severe Need)
	- o "AN" fields = Afterschool Care Program (Non-Area Eligible)
	- o "AE" fields = Afterschool Care Program (Area Eligible)
	- $\circ$  "M" fields = Special Milk
- If a site is claiming for a specific meal type (ex. Lunch), ensure that all related fields are completed correctly (e.g., "L" fields)
- A single POS file may contain regular sites as well as Provision 2 and CEP sites; a site cannot be a Provision 2 and a CEP site
- If you are entering data for a Provision 2 or CEP site, please read each field's instructions carefully

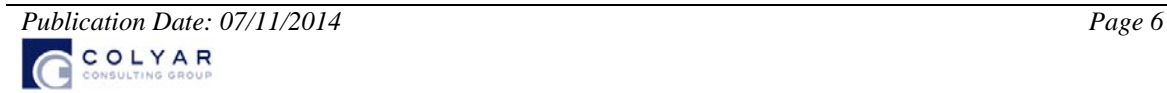

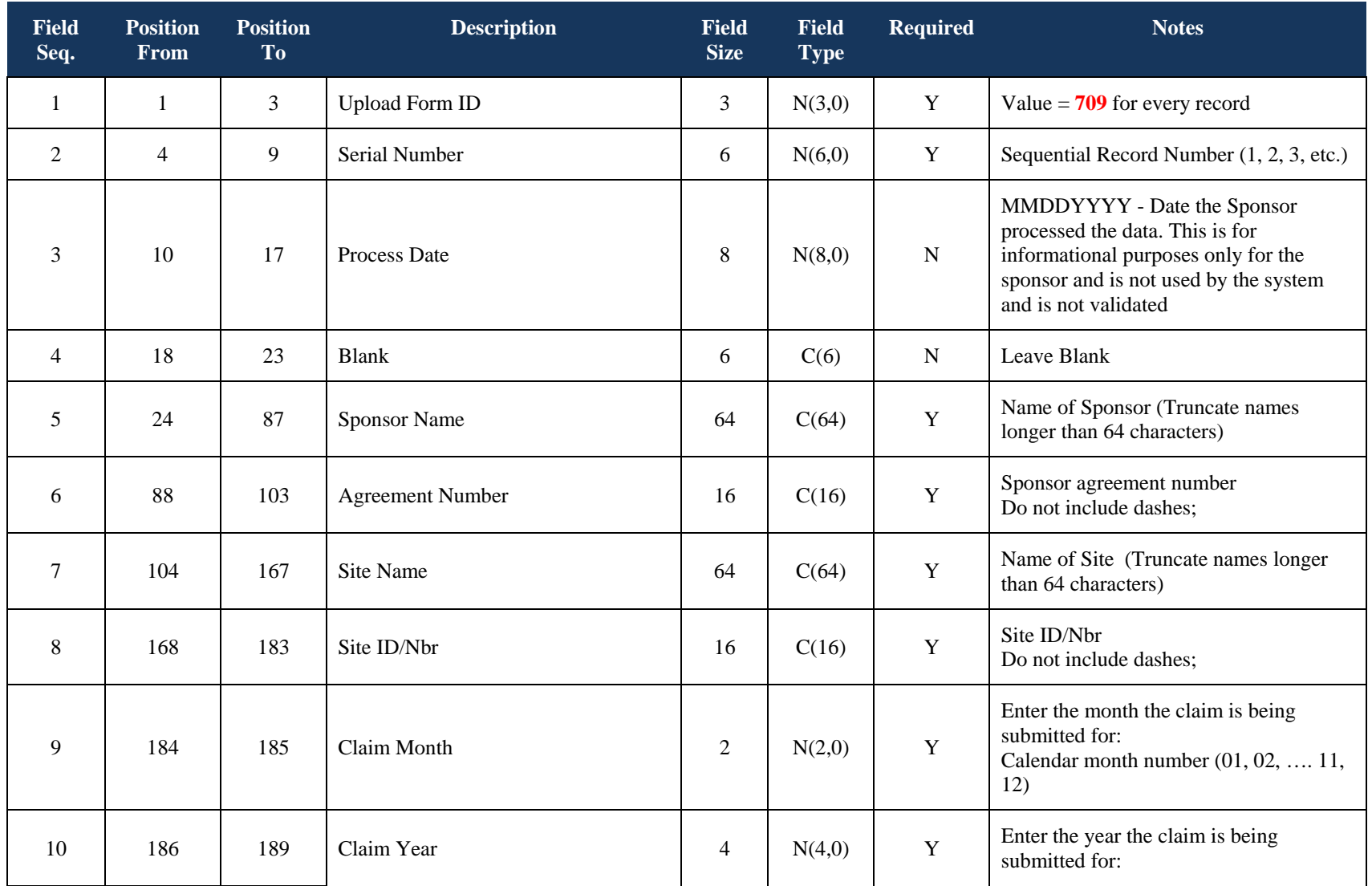

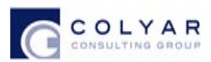

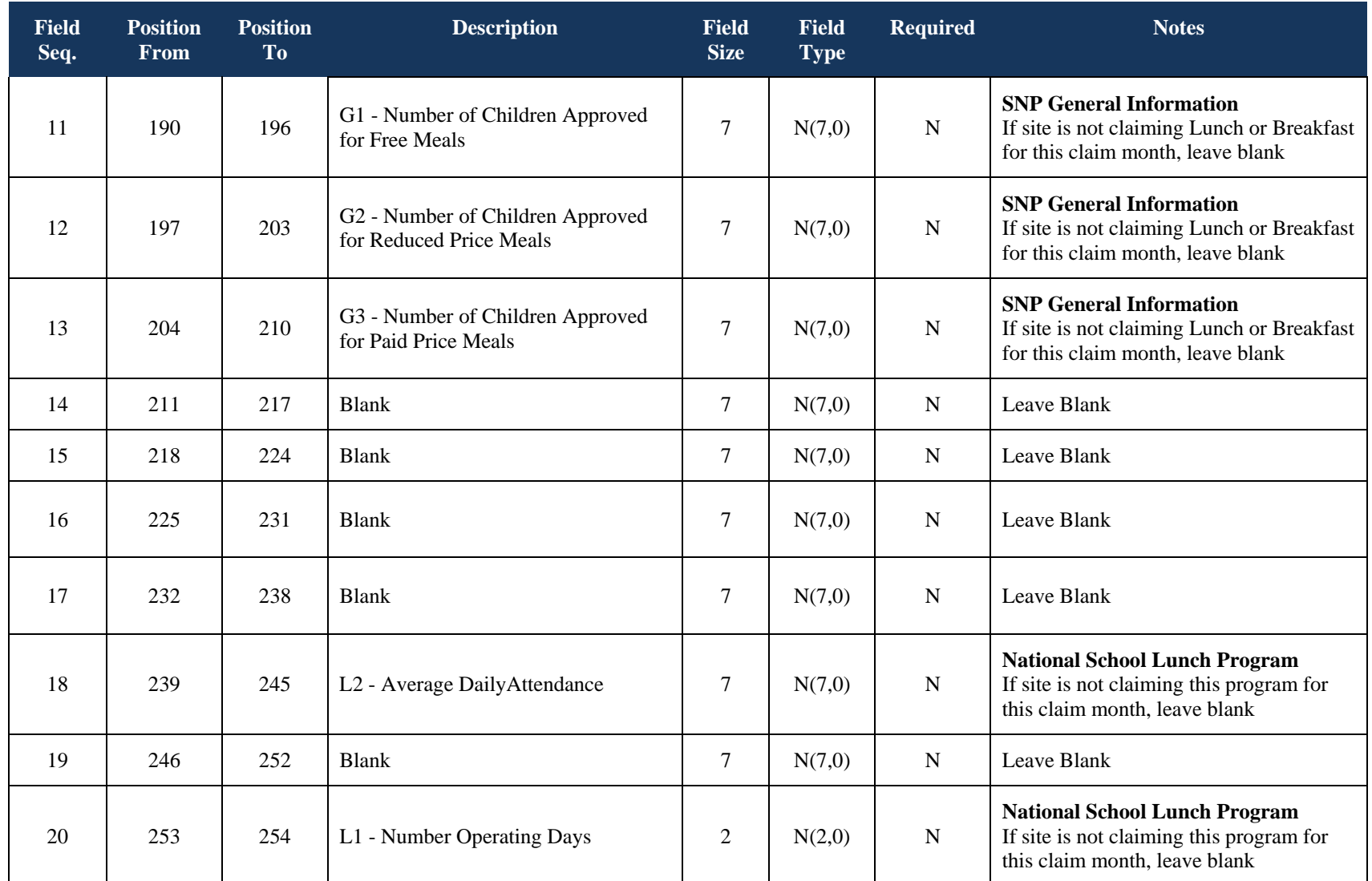

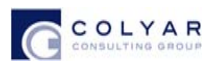

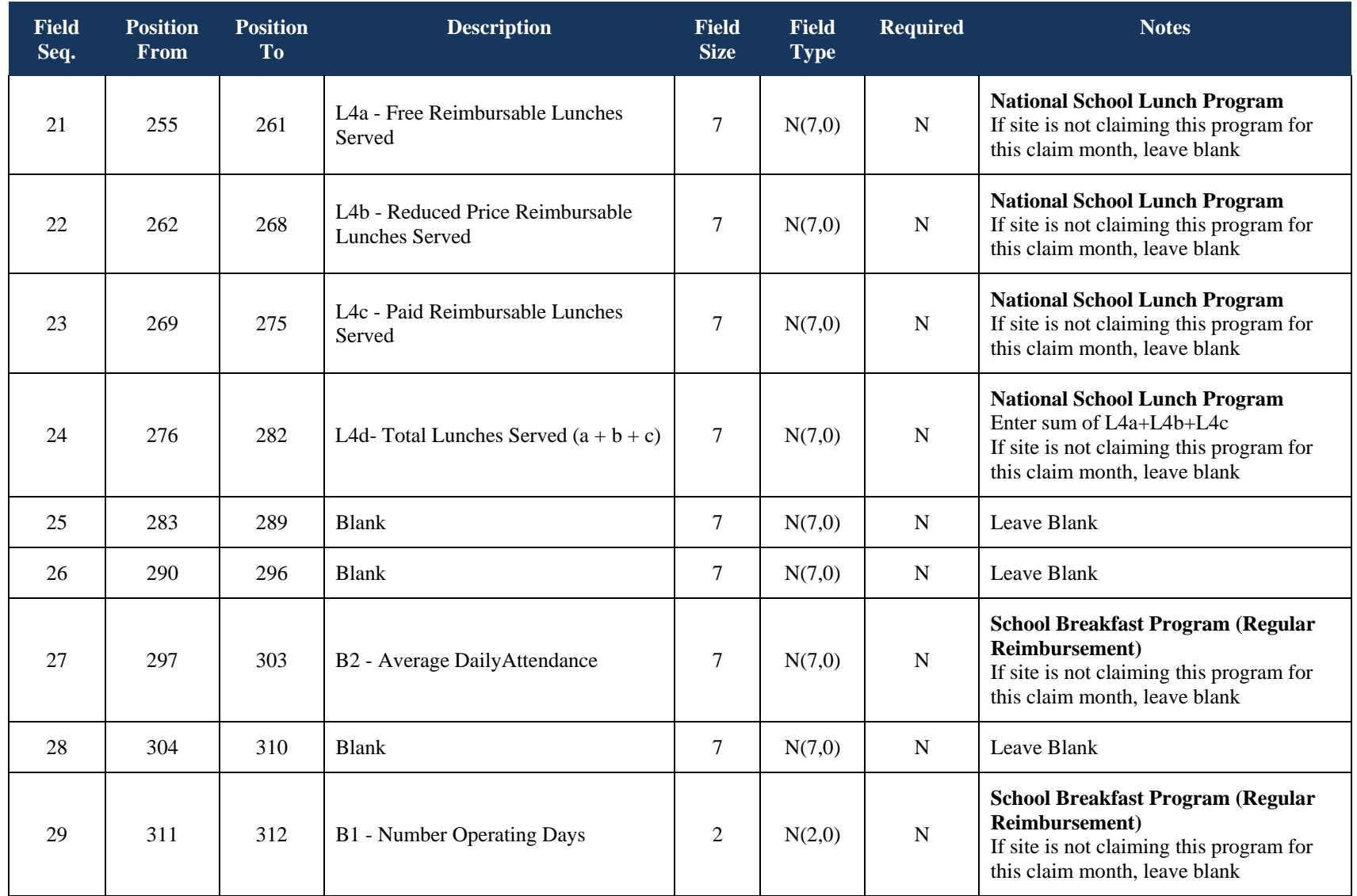

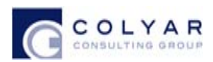

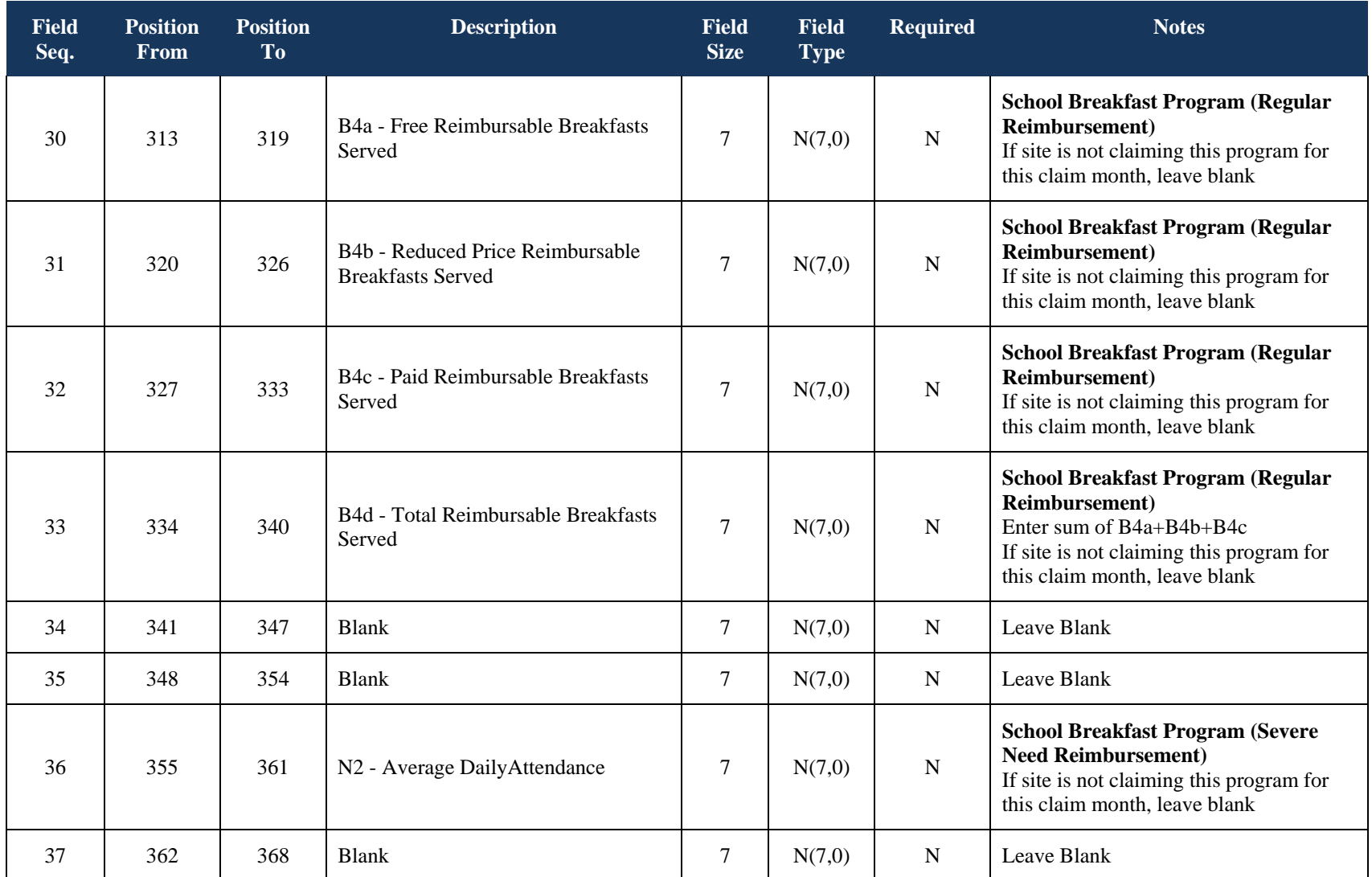

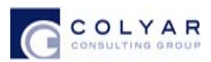

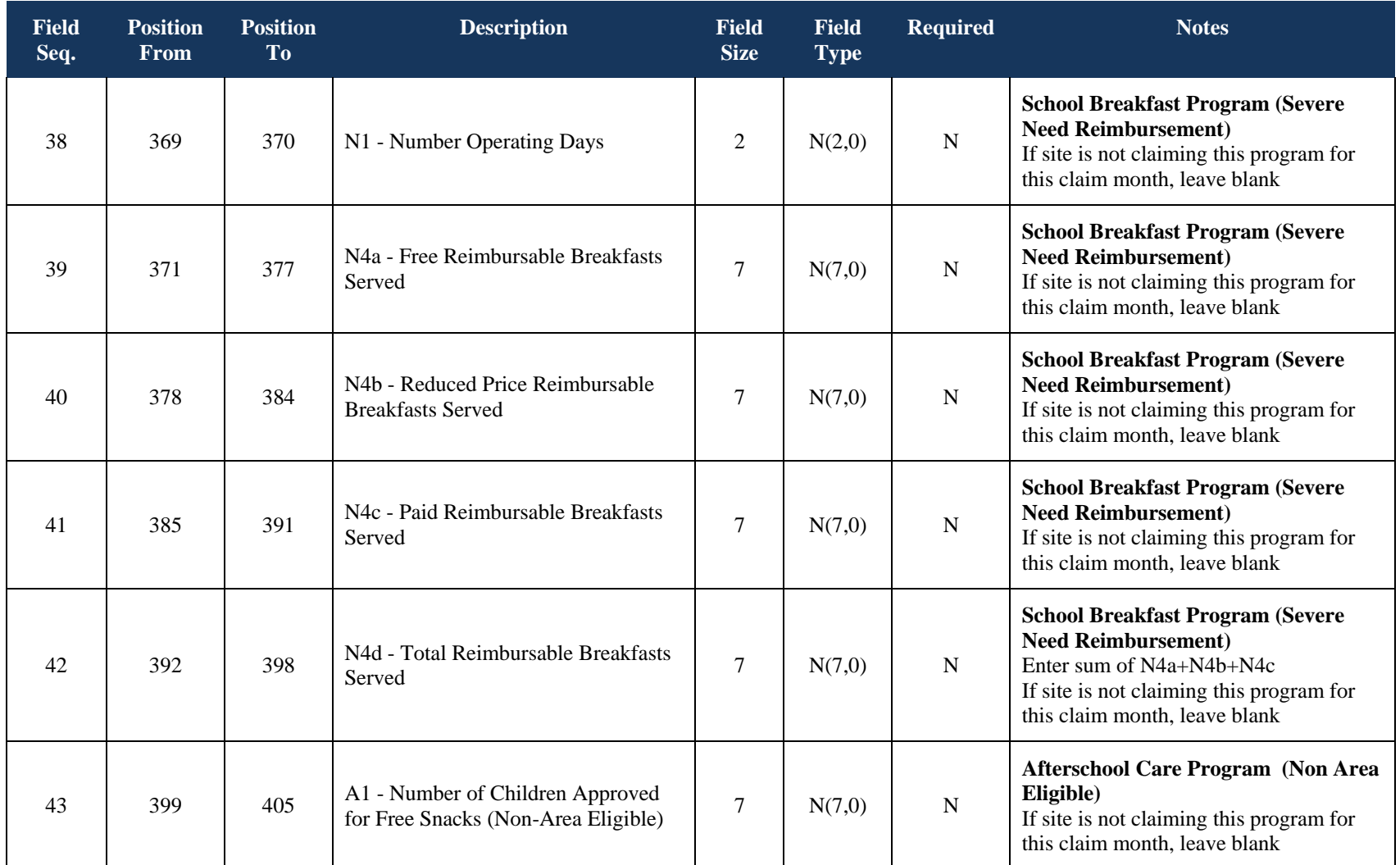

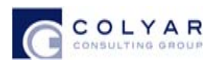

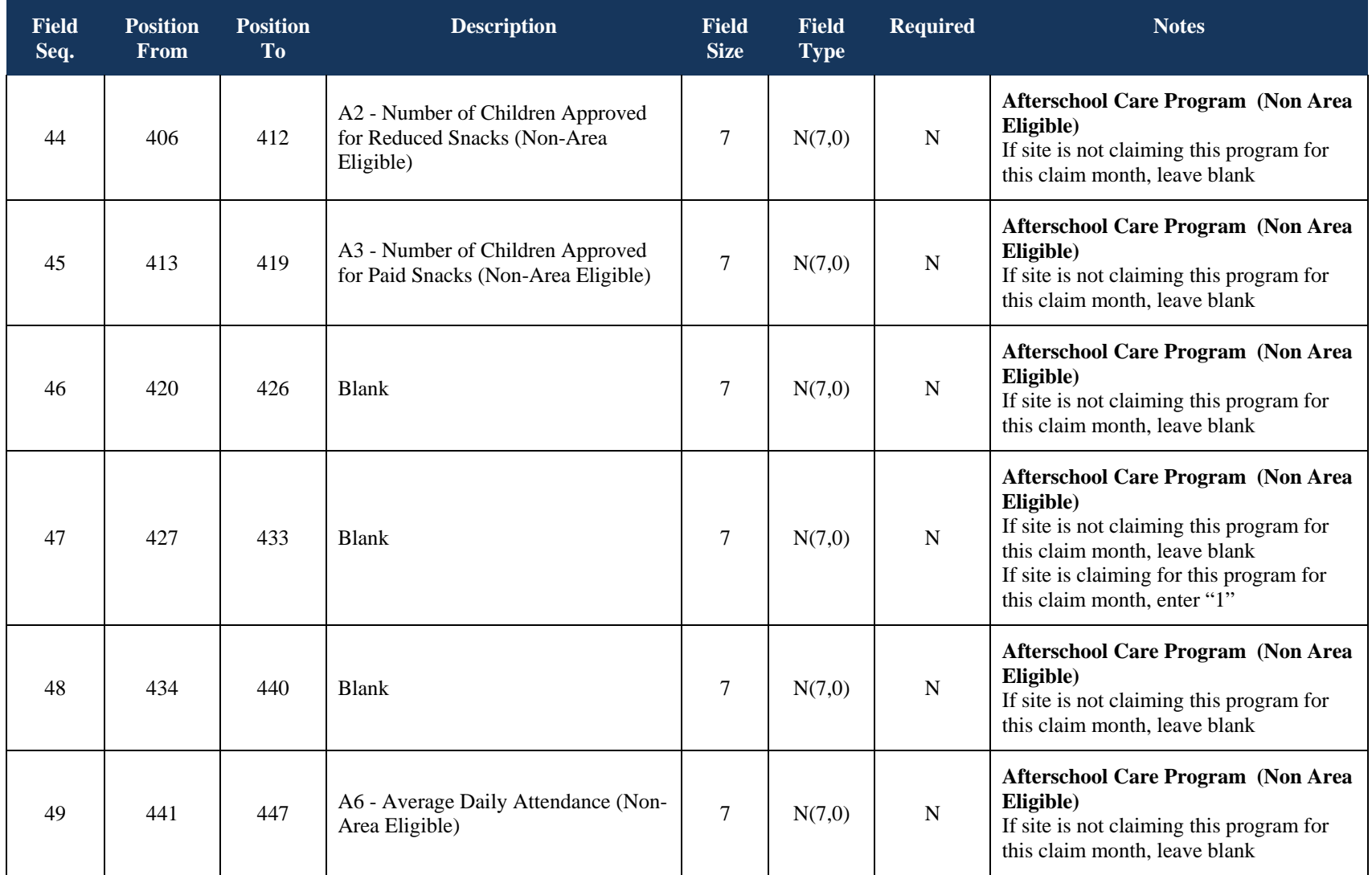

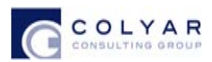

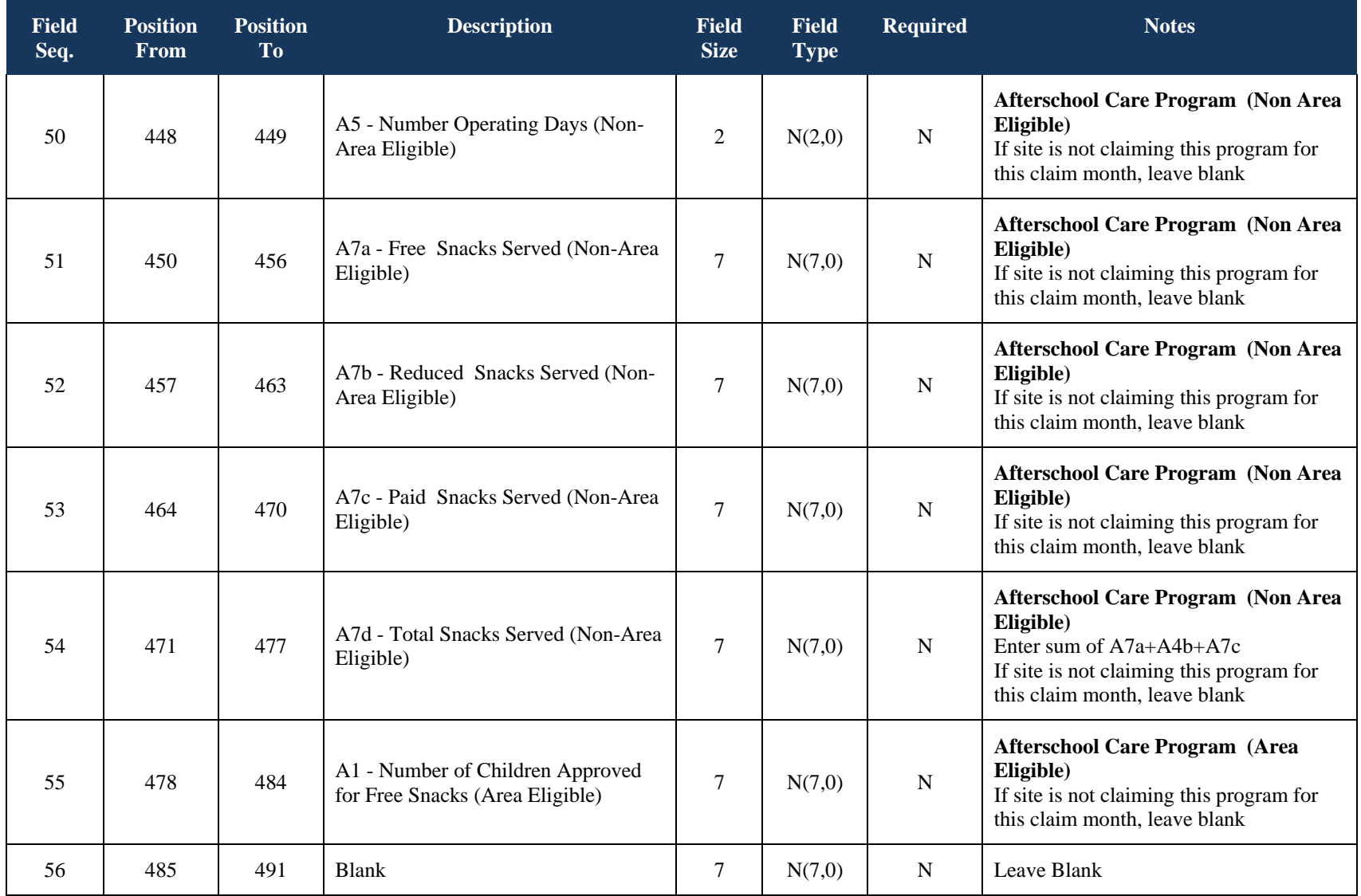

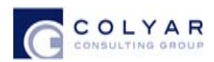

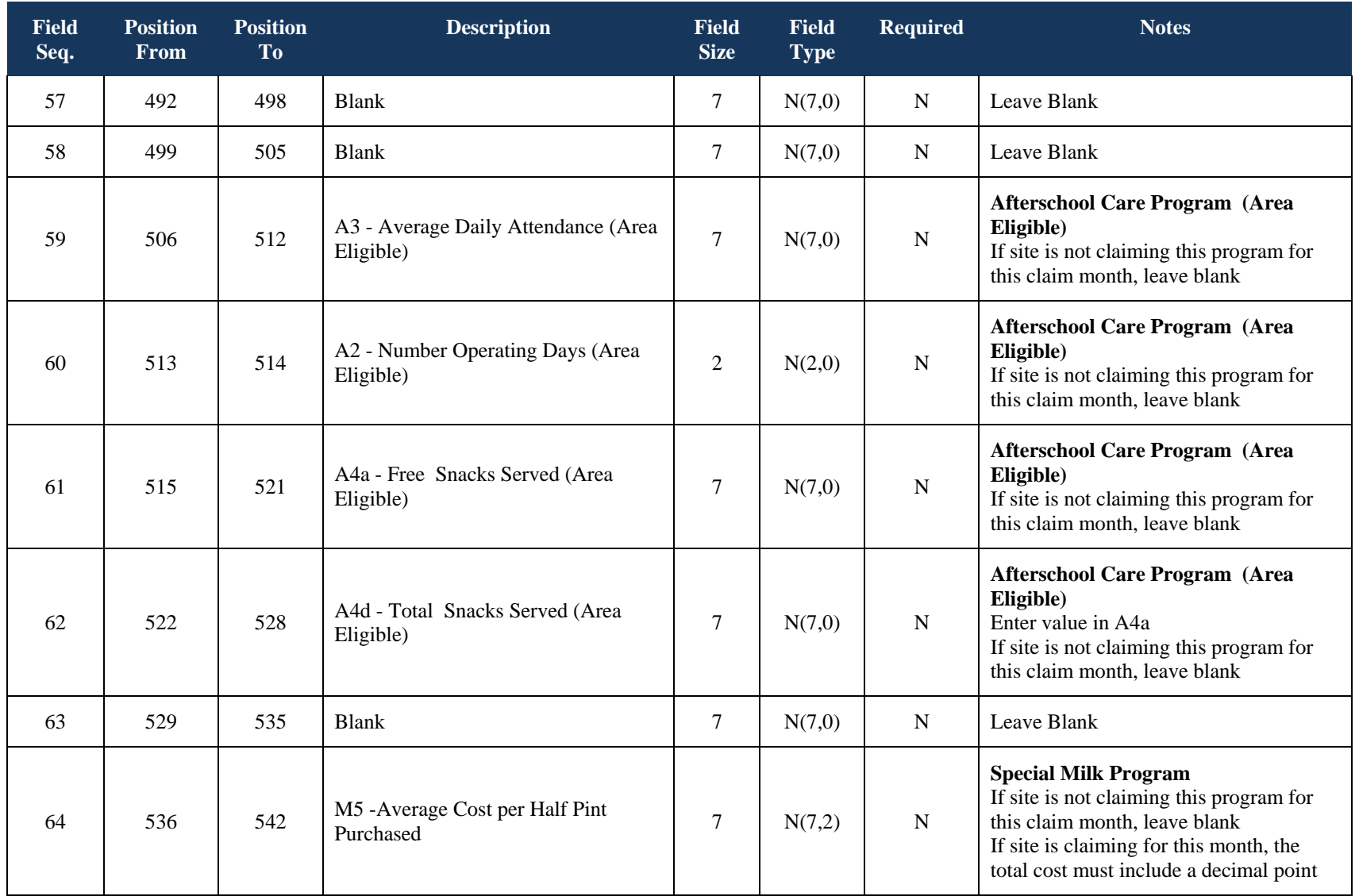

*Publication Date: 07/11/2014 Page 14* 

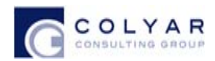

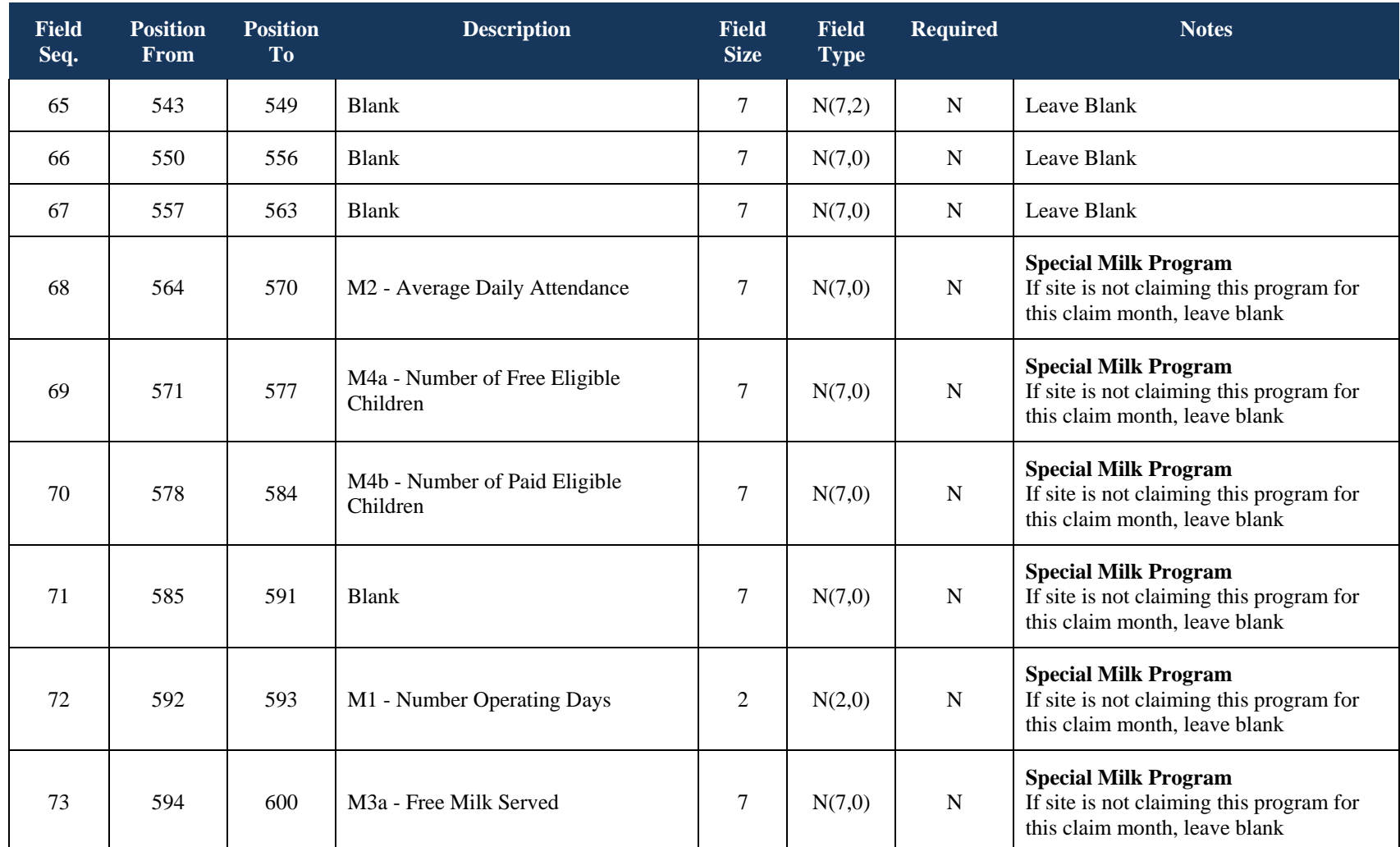

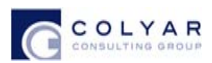

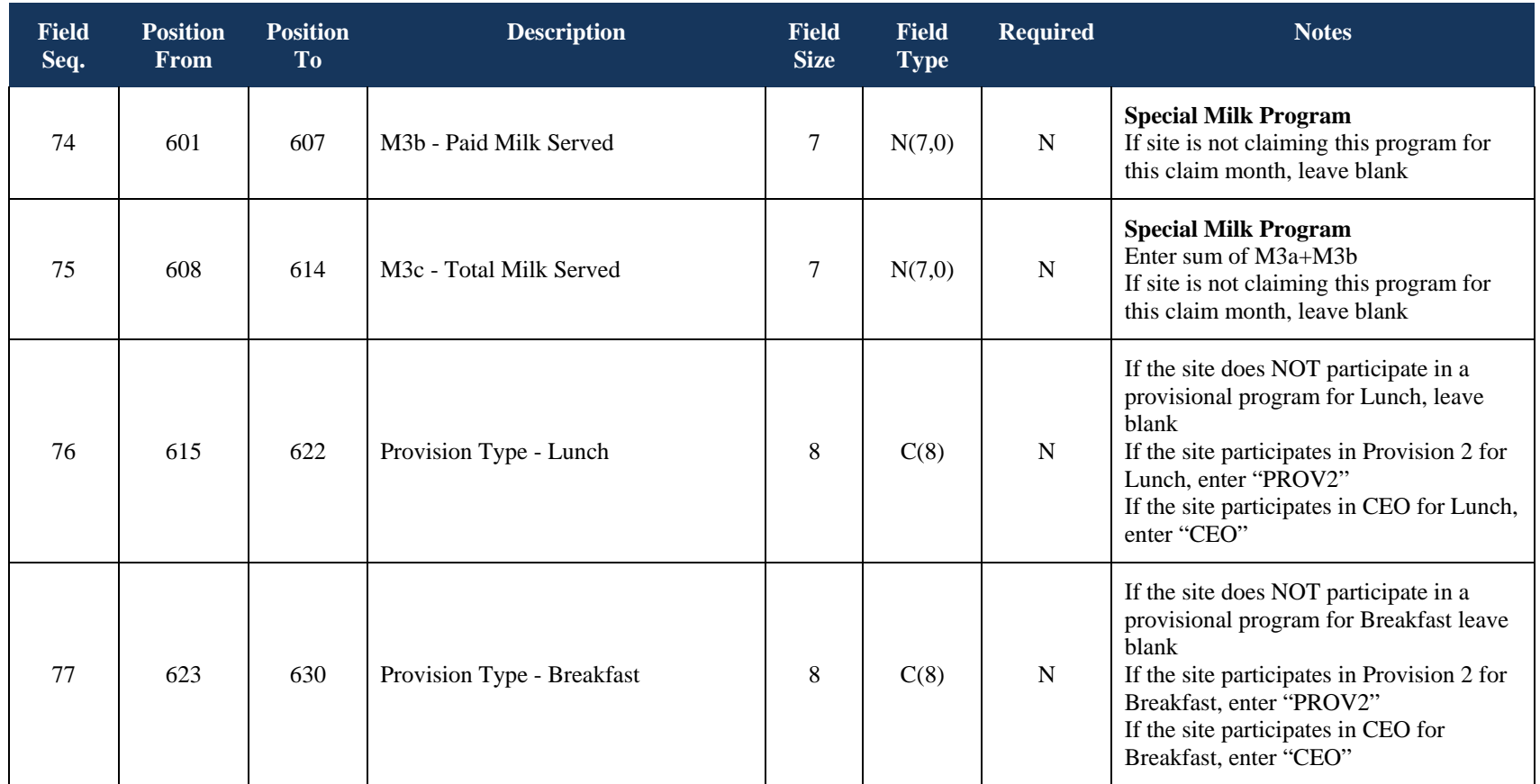

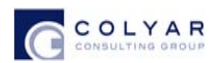